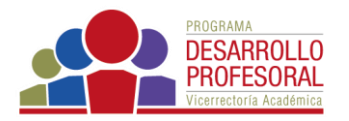

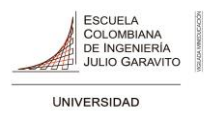

## **Reiniciar curso**

Haga clic en la pestaña *Más* que encuentra en la parte central del curso, y allí seleccione *Reutlización de curso*

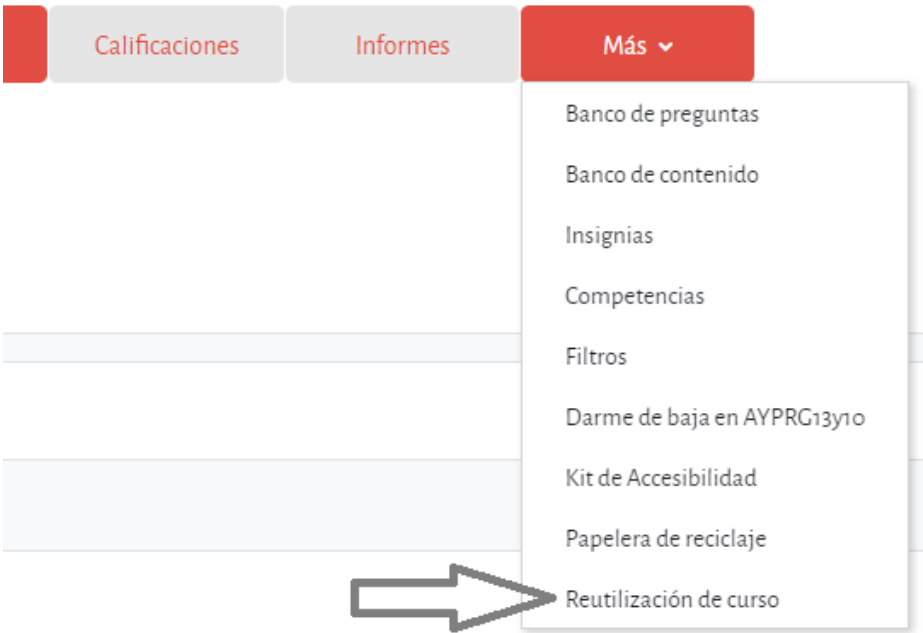

Haga clic en el botón *Importar* que encuentra en la parte izquierda de su ventana, y seleccione *Reiniciar*

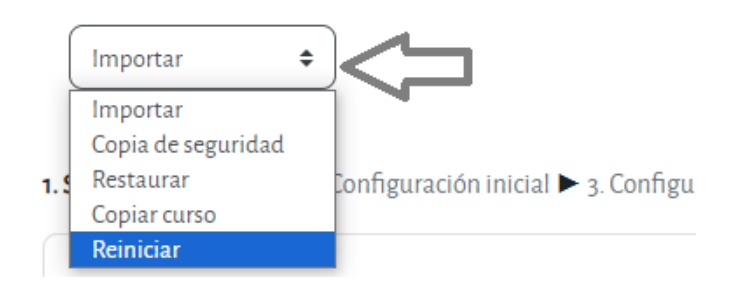

Al acceder, se muestran de forma general todos los elementos que pueden reiniciarse. Para realizar un reinicio estándar haga clic en el botón *Seleccionar por defecto*, y a continuación, en

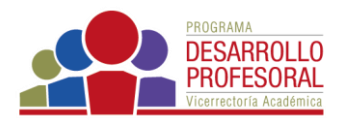

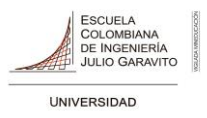

*Reiniciar curso*, botones que encuentra en la parte inferior de la ventana, como se ve en la siguiente imagen

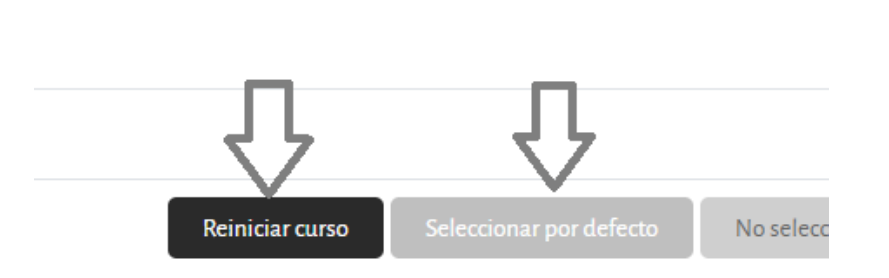

Con ello elimina eventos, registros, calificaciones, mensajes de los foros, intentos de resolver cuestionarios, envíos de las tareas y desmatricula a los estudiantes.

Para un reinicio personalizado, se pueden seleccionar las opciones una a una y hacer clic en *Reiniciar curso*.